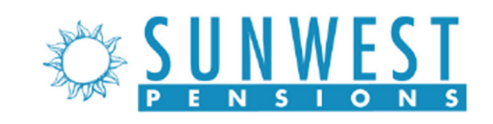

# Register for your benefits plan online

Welcome to your new benefits plan! This guide will walk you through the steps to register for the plan online. You will need:

- Your Social Security Number
- Access to your phone or email to receive a security code

If you need help, please contact us at 866-968-5363 or your plan sponsor.

# **Overview**

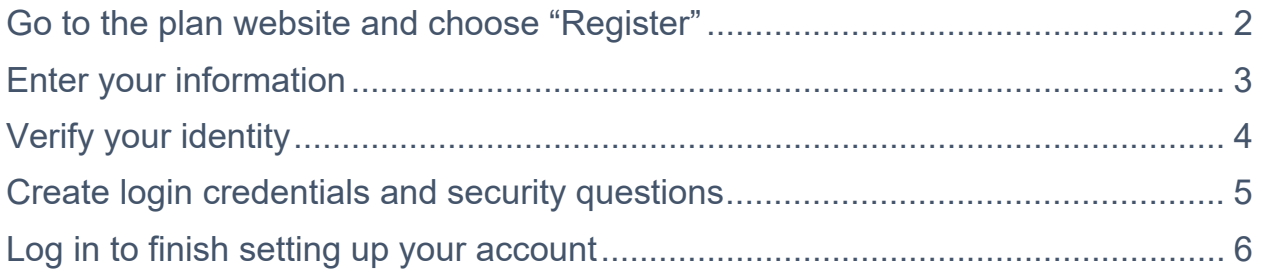

### **Go to the plan website and choose "Register"**

Open an internet browser and go to https://sun.retirement.schwabrt.com/participant/. Click on the link that says, "Register to access your account."

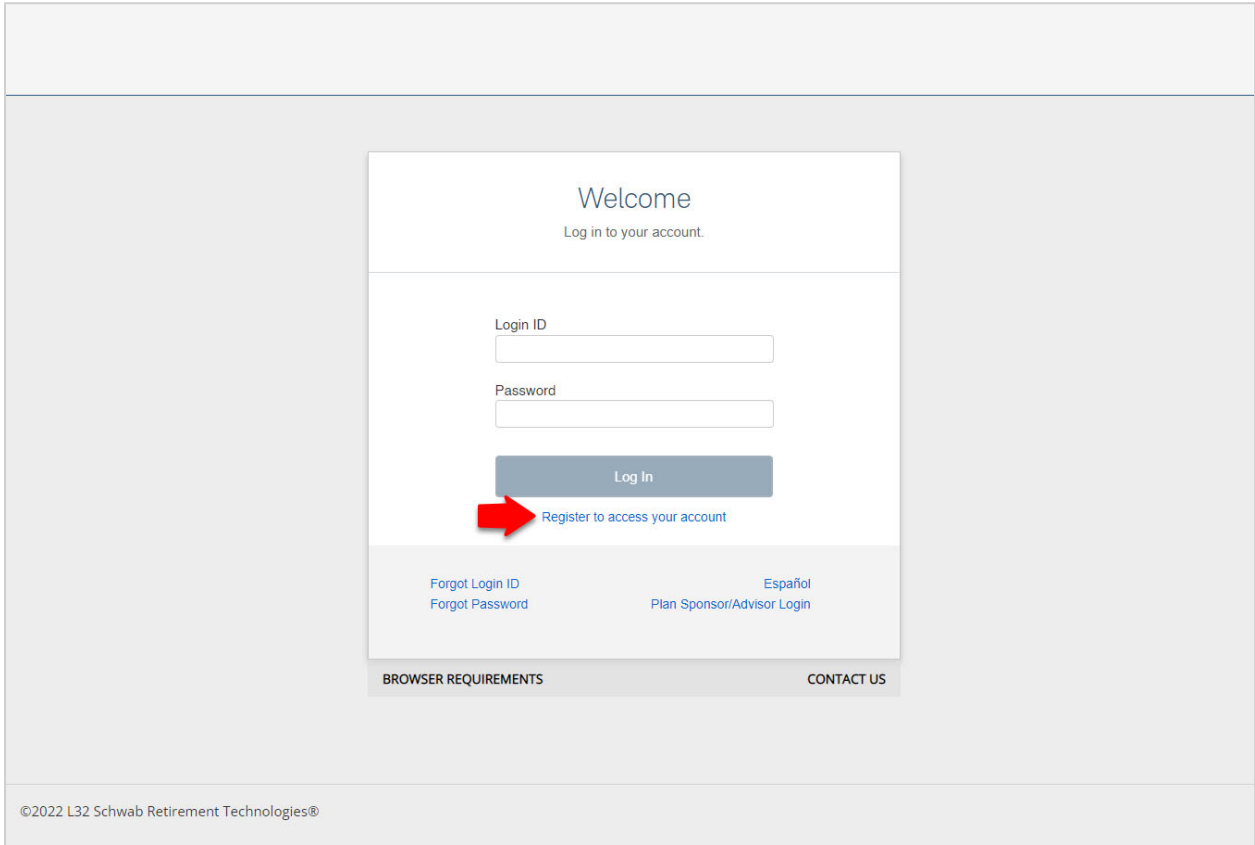

#### **Enter your information**

The next screen will ask for some basic information about you and your benefits plan. Fill out as much as you can to help the system identify you. Then click **Continue**.

**Note:** You must enter at least one email address or phone number.

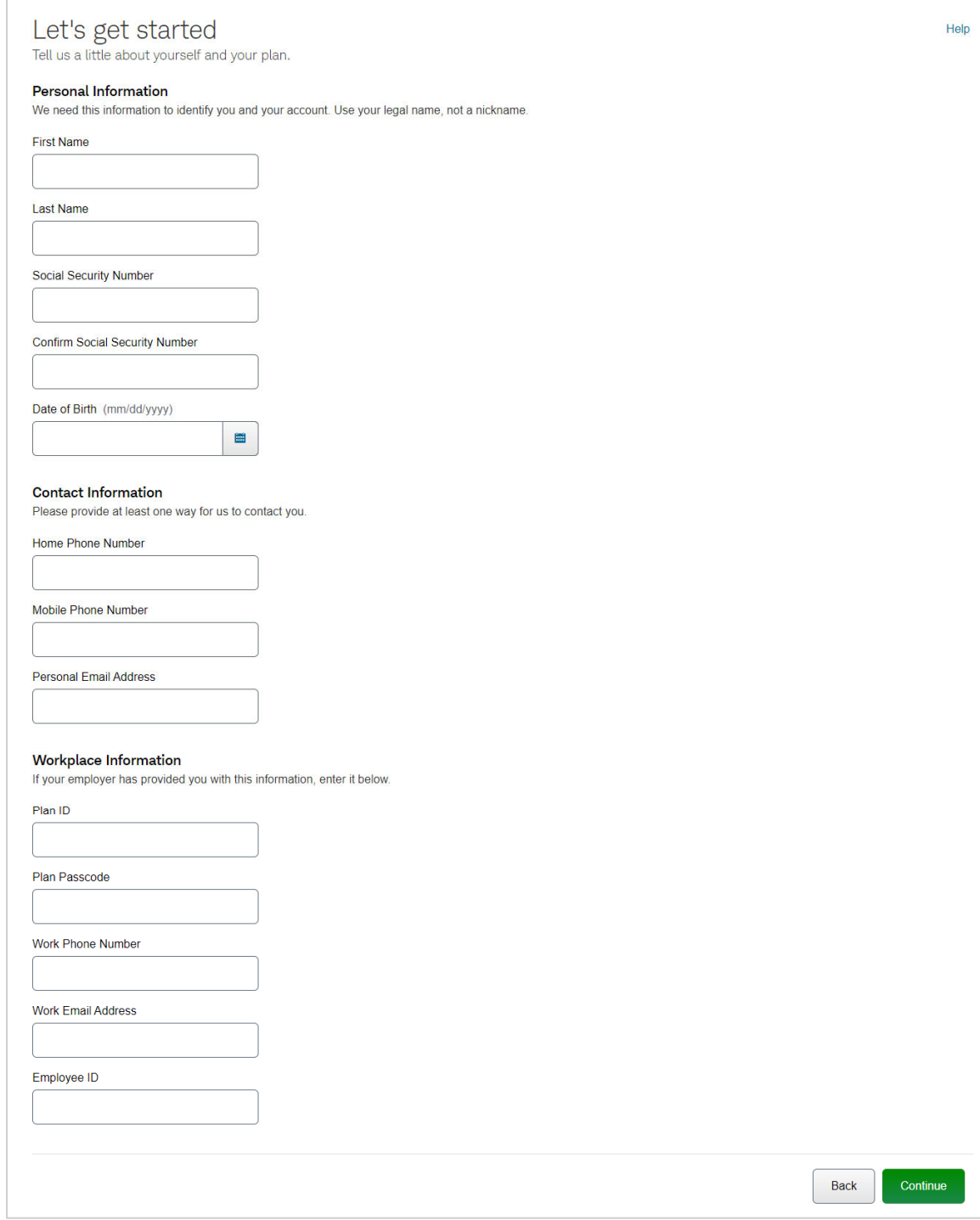

#### **Verify your identity**

After submitting the form, you should receive a security code via email or text message. Enter the security code and then click **Verify**.

**Note:** It may take a few minutes for the code to arrive. If you do not receive a code, you can select the option to **Send a new code** or click **Help** (in the upper right corner) to contact your plan's administrator.

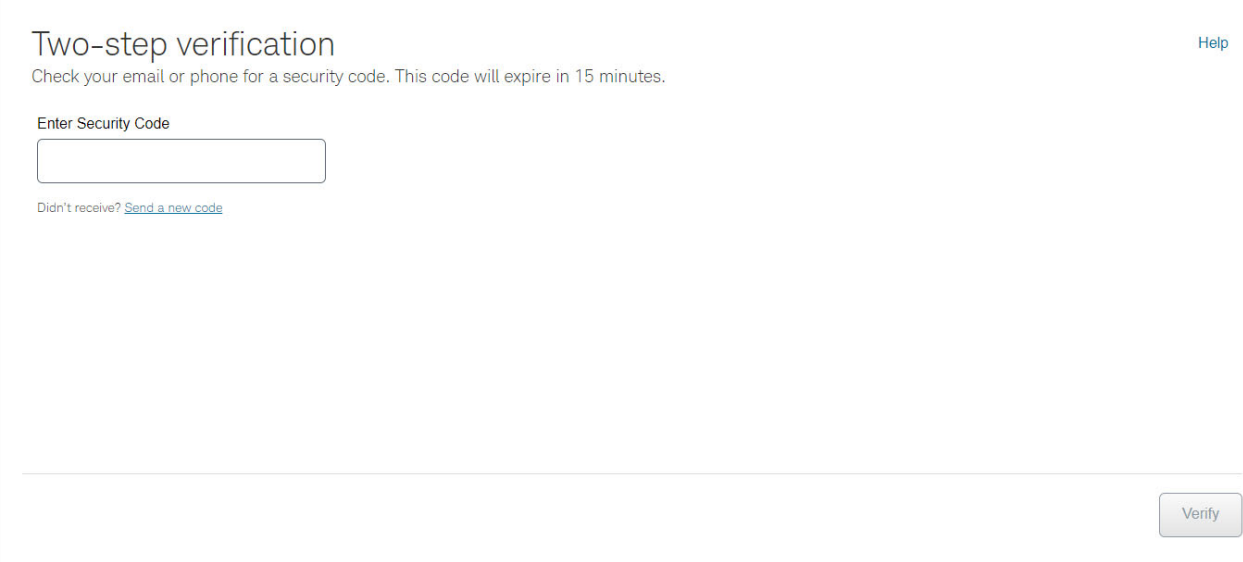

#### **Create login credentials and security questions**

Next, you'll need to set up your account. Follow the instructions on screen to create a Login ID, password, and security questions. Then click **Continue**.

**Note:** If you already have an account on our system, you won't see this screen. Instead, you'll be asked to log in using your existing Login ID and password.

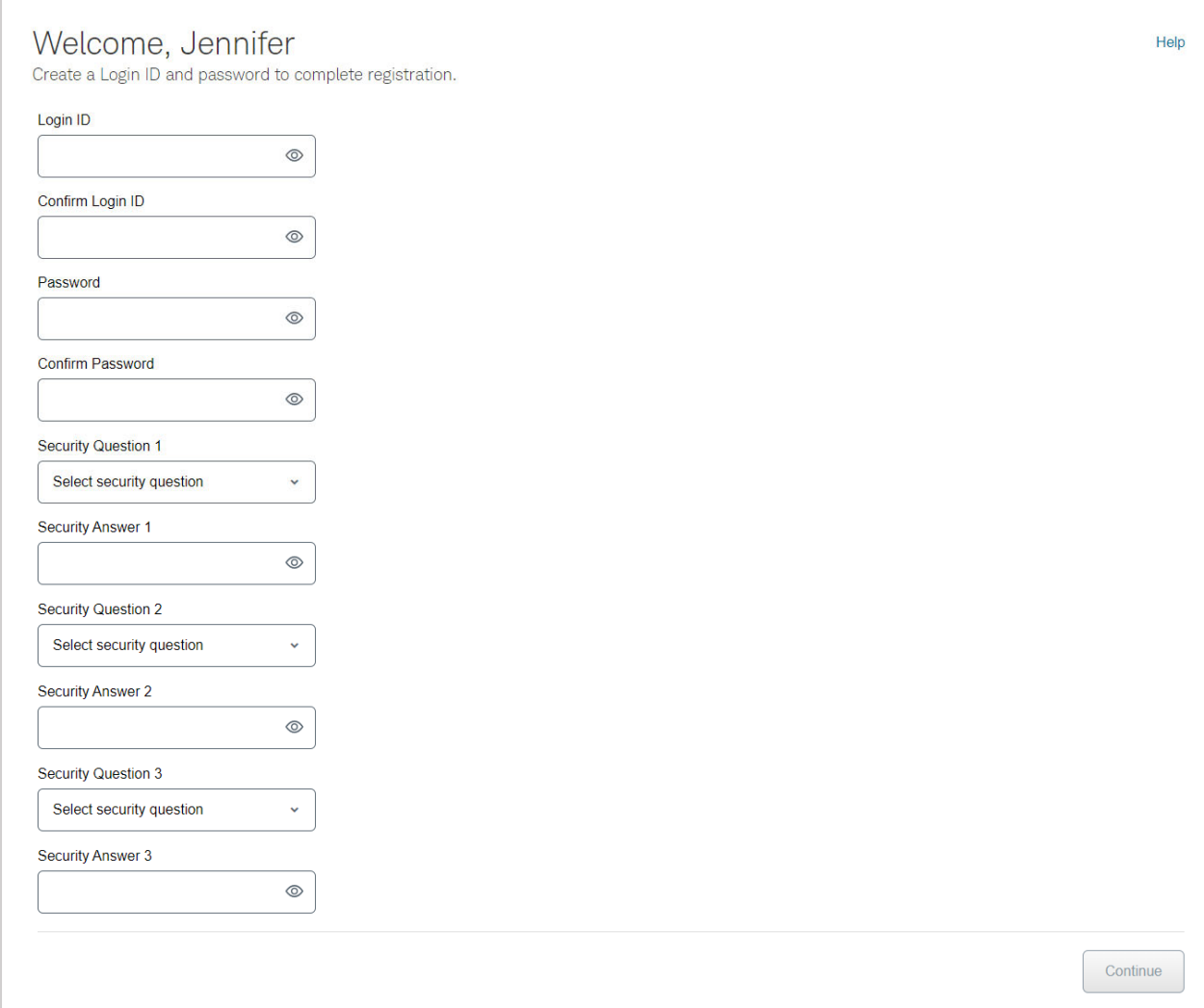

## **Log in to finish setting up your account**

If your account has been created successfully, you will see the message below. You can now return to the login page and log in to continue setting up your new account.

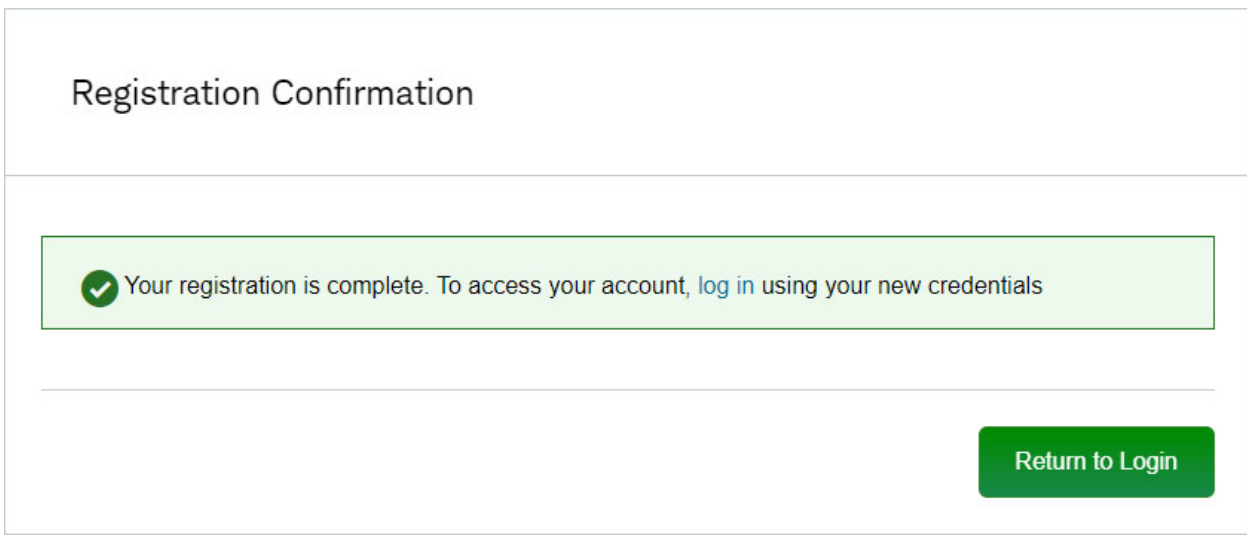